# <span id="page-0-2"></span>**Como importar e exportar pedidos no maxPedido**

[1.0 Objetivo](#page-0-0) [2.0 Exportando Pedidos](#page-0-1) [3.0 Limpeza da Base de dados](#page-2-0) [4.0 Importando Pedidos](#page-2-1)

# Produto: maxPedido

## <span id="page-0-0"></span>**1.0 Objetivo**

1.1 A exportação e importação de pedidos é utilizada quando é necessário realizar uma limpeza na base onde os arquivos são exportados e após a limpeza são importados novamente. É também utilizada pelo RCA/vendedor para fazer um backup do pedido antes de atualizar a versão do aplicativo.

Importante:

Dependendo da quantidade de pedidos, o processo de importação pode ser tornar demorado. Recomenda-se realizá-lo após o expediente.

## <span id="page-0-1"></span>**2.0 Exportando Pedidos**

2.1 Clique no menu **la contracta de localizado** no canto superior direito na tela inicial em **Ferramentas** 

# Artigos Relacionados

- [Layout de integração](https://basedeconhecimento.maximatech.com.br/pages/viewpage.action?pageId=12189810)
- [Como trabalhar com desconto](https://basedeconhecimento.maximatech.com.br/display/BMX/Como+trabalhar+com+desconto+escalonado+no+maxPedido)  [escalonado no maxPedido](https://basedeconhecimento.maximatech.com.br/display/BMX/Como+trabalhar+com+desconto+escalonado+no+maxPedido)
- [Como cadastrar e trabalhar](https://basedeconhecimento.maximatech.com.br/pages/viewpage.action?pageId=23561430)  [com campanha de brindes](https://basedeconhecimento.maximatech.com.br/pages/viewpage.action?pageId=23561430)  [maxPedido?](https://basedeconhecimento.maximatech.com.br/pages/viewpage.action?pageId=23561430)
- [Como habilitar e configurar o](https://basedeconhecimento.maximatech.com.br/pages/viewpage.action?pageId=18153757)  [pré pedido no maxPedido?](https://basedeconhecimento.maximatech.com.br/pages/viewpage.action?pageId=18153757)
- [Como configurar o resumo de](https://basedeconhecimento.maximatech.com.br/pages/viewpage.action?pageId=20480224)  [meta no maxPedido?](https://basedeconhecimento.maximatech.com.br/pages/viewpage.action?pageId=20480224)

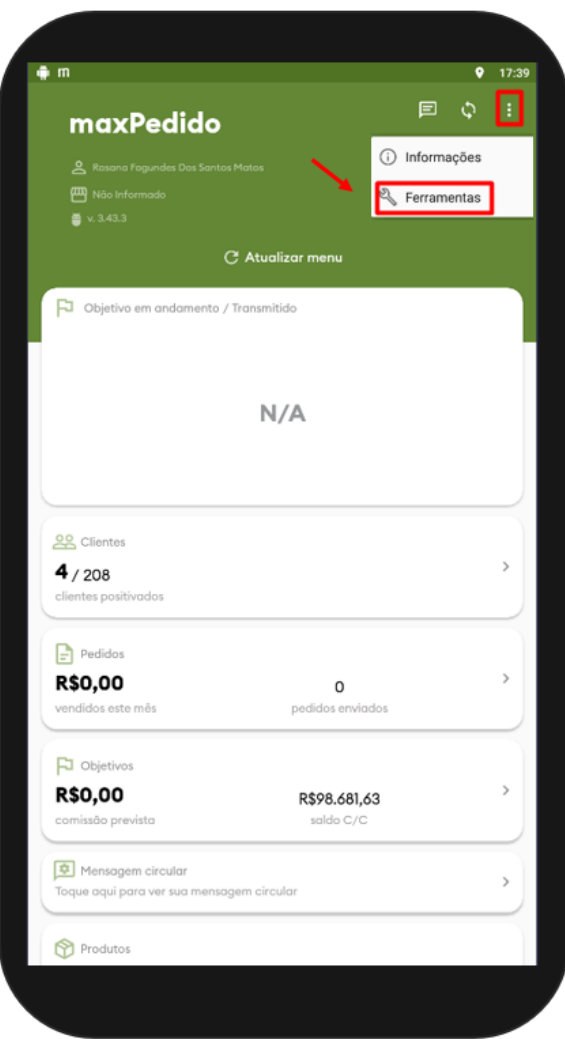

1.2 Na tela de ferramentas clique em **Exportar Pedidos,** Irá surgir um pop-up informando a quantidade de pedidos que foram exportados, clique em **OK** para confirmar.

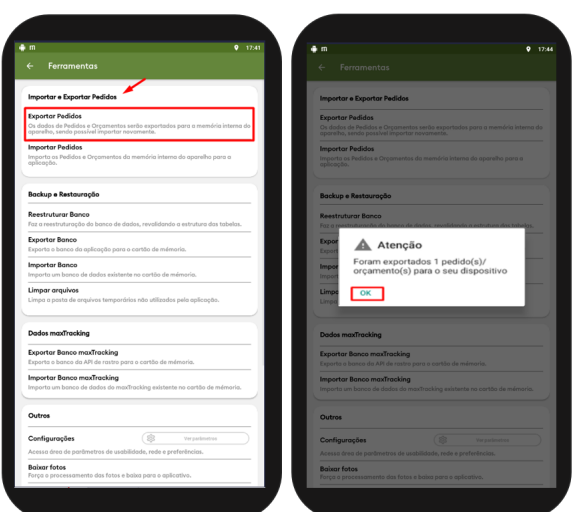

[Voltar](#page-0-2)

**Antes de realizar a limpeza de dados certifique-se se que os Pedidos foram devidamente exportados para o aparelho.**

Dependendo da versão do Android essas nomenclaturas podem sofrer alteração.

**Gerenciamento de armazenamento>> Pasta Máxima>>Pasta maxPedido.**

**Para se certificar de que os dados exportados não serão perdidos orientamos que renomeei a pasta ou movimenta-a para outro local dentro do aparelho, desta forma na hora da limpeza o aplicativo não reconhecerá como um dado a ser excluído.**

### <span id="page-2-0"></span>**3.0 Limpeza da Base de dados**

3.1 Em configurações do aparelho, localize a opção de **Apps e Notificações** e selecione o aplicativo do **maxPedido**.

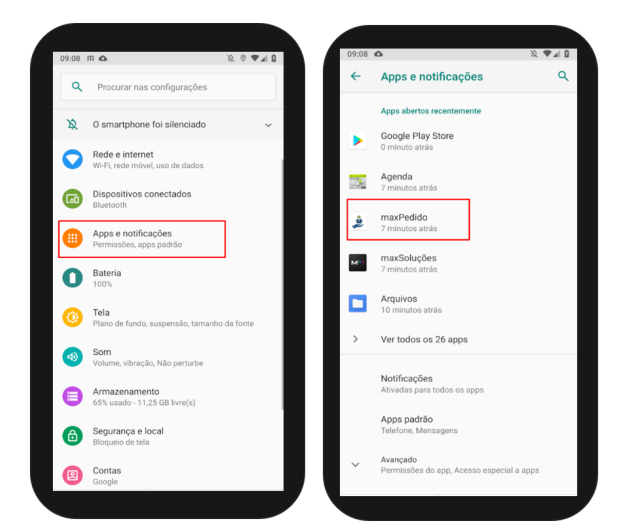

3.2 Clique em **Armazenamento** e depois em **Limpar Armazenamento**.

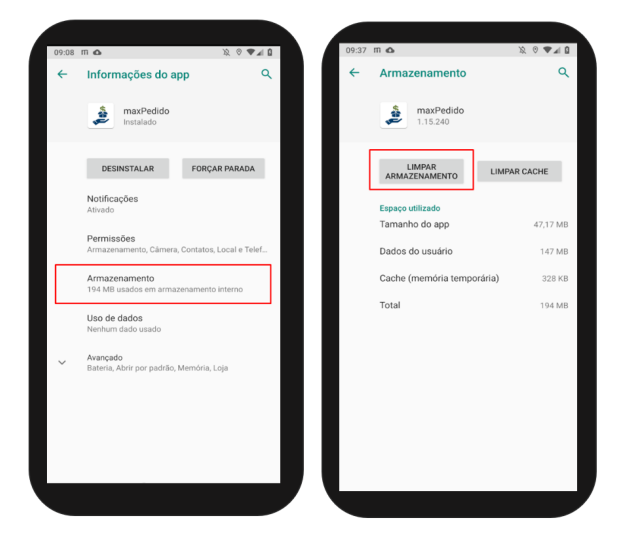

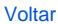

### <span id="page-2-1"></span>**4.0 Importando Pedidos**

4.1 - Após realizar o processo de limpeza da base ou backup do pedido, ainda em ferramentas conforme item 2.1 , clique na opção **Importar Pedidos**. Irá surgir um pop-up informando a quantidade de pedidos que foram importados, clique em **OK** para confirmar.

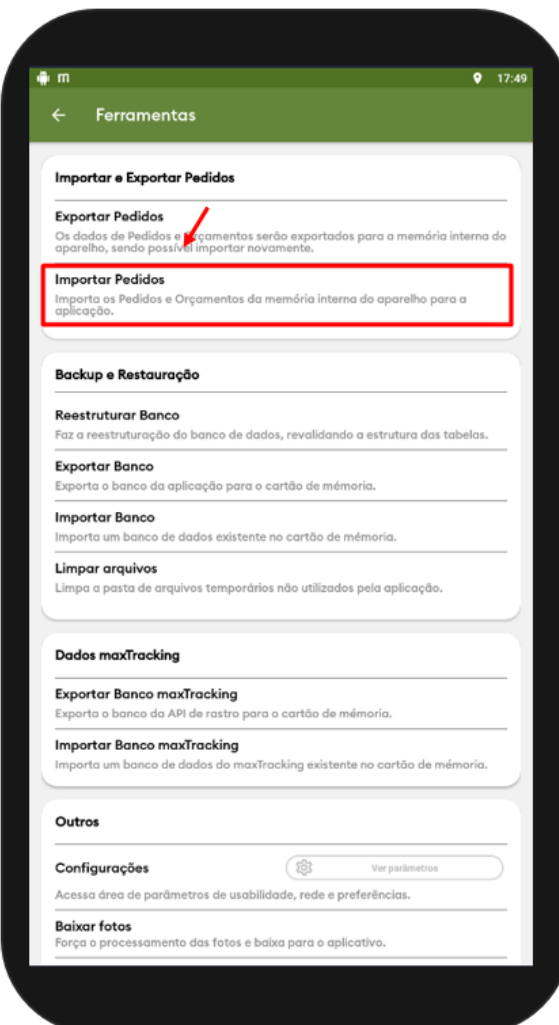

[Voltar](#page-0-2)

Artigo Revisado pelo Analista Filipe Padilha.

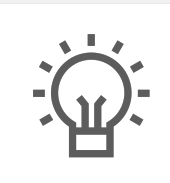

Não encontrou a solução que procurava?

Sugira um artigo

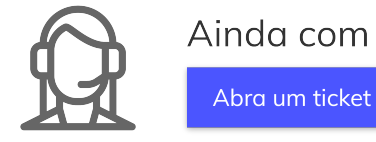

Ainda com dúvida?